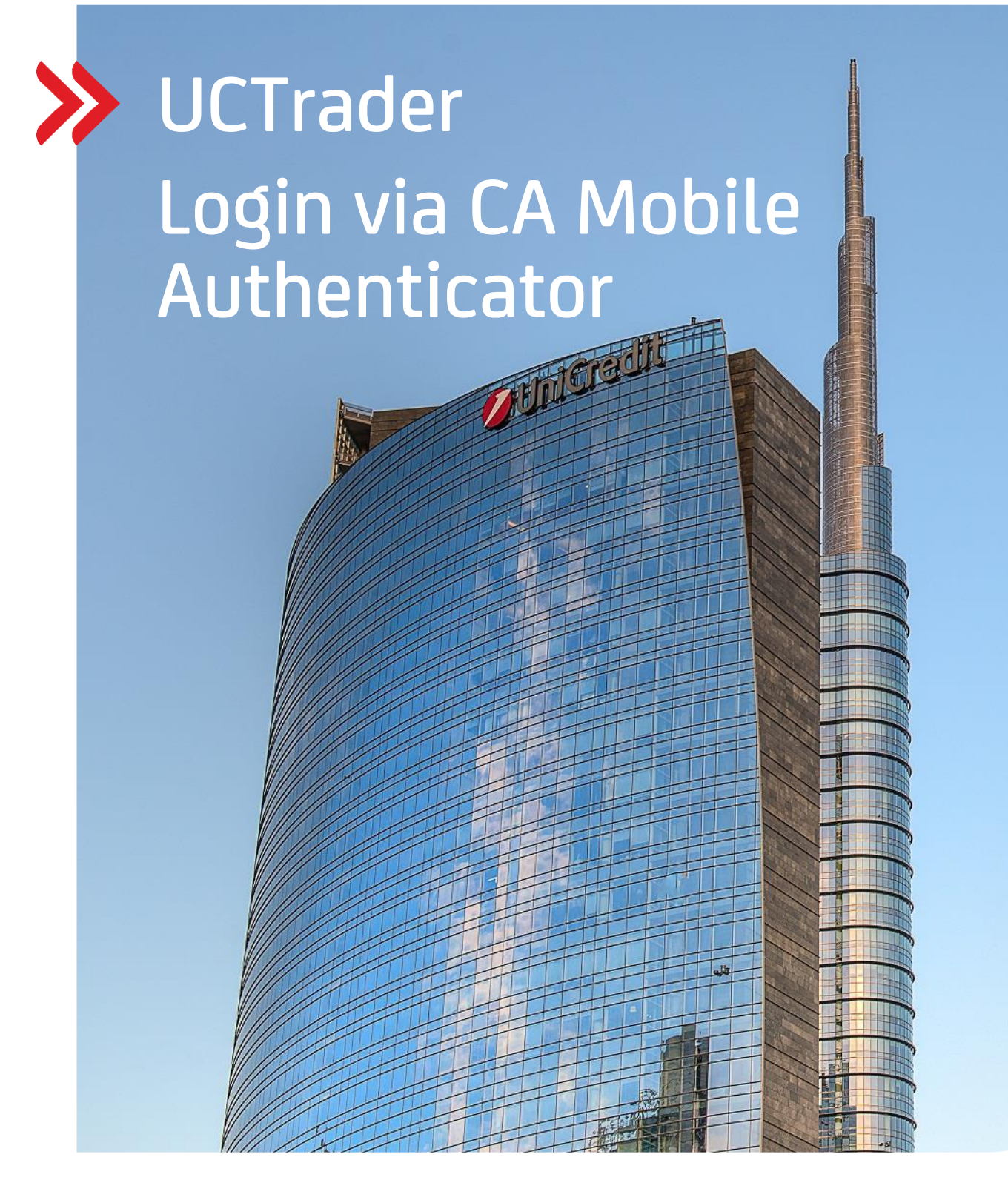

### Client Risk Management

### UCTrader

User Guide: CA Mobile Authenticator Login and FAQ July 2021

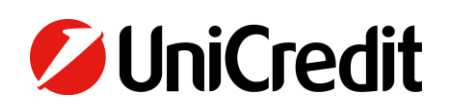

# Contents

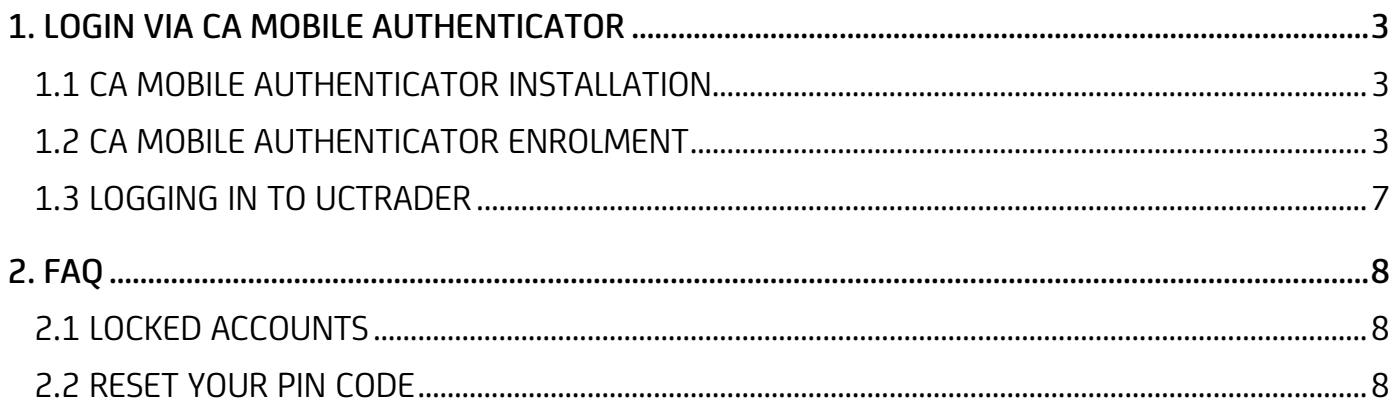

### <span id="page-2-0"></span>1. Login via CA Mobile Authenticator

#### <span id="page-2-1"></span>**1.1 CA MOBILE AUTHENTICATOR INSTALLATION**

- 1. Download the "CA Mobile Authenticator" application from the official store of your smartphone
- 2. Install the "CA Mobile Authenticator" application

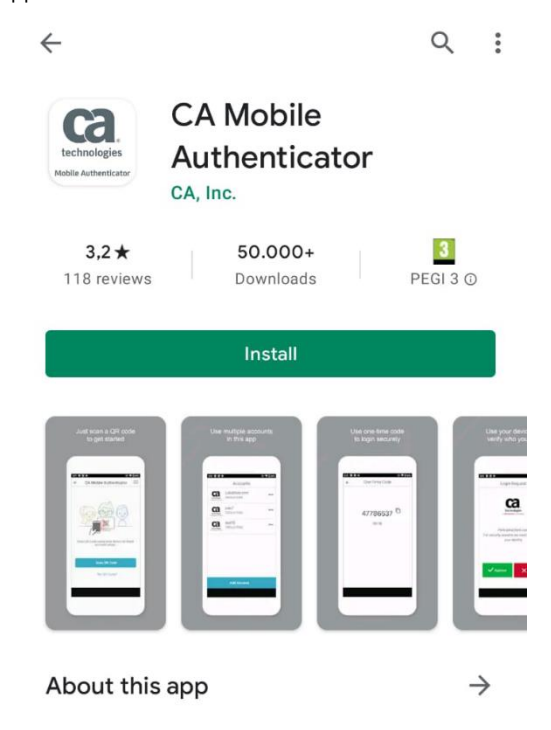

#### <span id="page-2-2"></span>**1.2 CA MOBILE AUTHENTICATOR ENROLMENT**

- 1. If starting the CA Mobile Authenticator for the first time, please accept the Terms and Conditions
- 2. Click here to start the enrolment procedure: [link](https://mfa2.unicredit.eu/AFMUCTrader/MasterController.jsp?profile=uctrader&returnurl=enrollmentResult.jsp&POCFLOW=true)
- 3. Insert your username (provided in your Welcome e-mail), and click 'Continue'

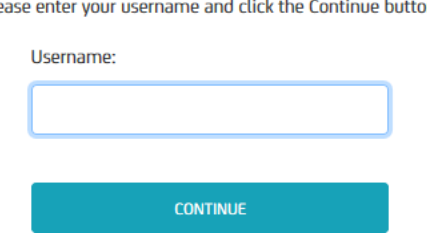

4. If you are registering for the first time, the following page appears. You will receive an e-mail containing an Activation Code. Copy and Paste the activation code into the following webpage, and click 'Submit'.

#### **Multifactor Authentication Enrollment**

An activation code was sent to your registered email address. If you do not see the mail in your inbox, please check your SPAM folder.

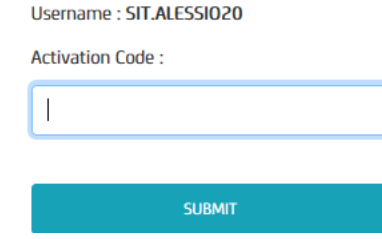

#### **Multifactor Authentication**

 $Pl<sub>f</sub>$ on. <span id="page-3-0"></span>5. Once the activation code is verified, the following screen appears with the details to register your CA Mobile Authenticator

#### Activate CA Mobile OTP on mobile device or workstation

Please follow the steps below to activate CA Mobile OTP on your mobile device or computer:

Username: SIT.ALESSIO20

Launch the CA Mobile OTP app and Scan QR code to register your device for CA Mobile OTP.

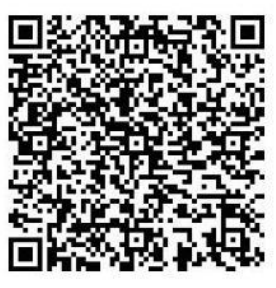

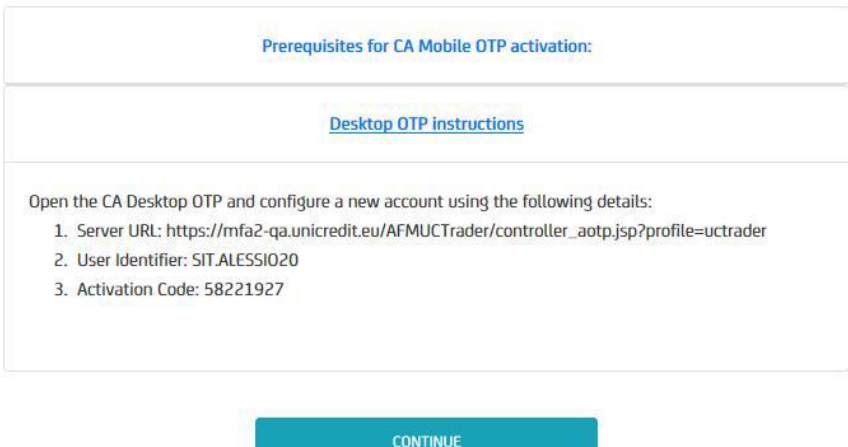

- 6. You will have two ways to register your smartphone:
	- a. Scan QR Code
	- b. Provision Manually

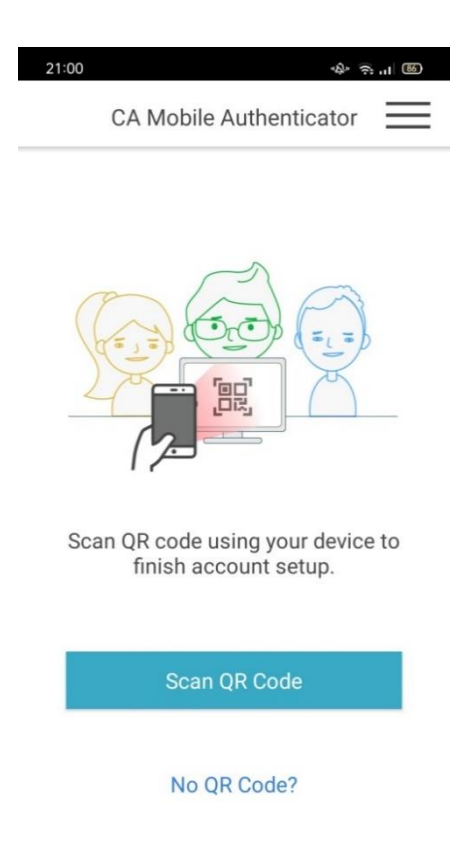

- 8. [Provision Manually]: click on 'No QR Code?' and enter the three pieces of information provided on the webpage (see point 5) and click submit:
	- a. Provisioning URL
	- b. User Identifier
	- c. Activation Code

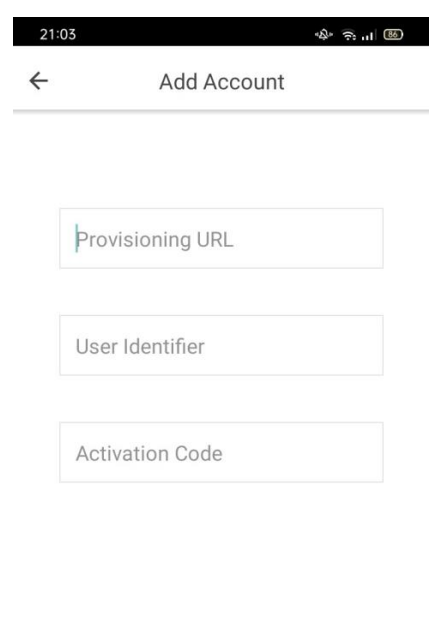

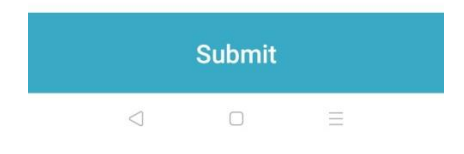

9. Create a PIN code when prompted and click 'Submit'. This code is needed to sign into the CA Mobile Authenticator application in future. Your PIN must be at least 4 digits.

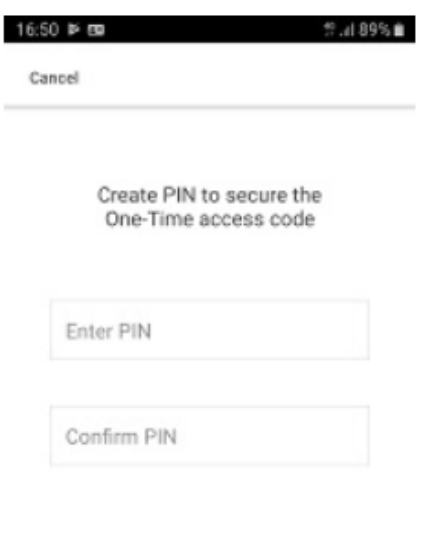

Submit

10. Insert the PIN created, click on 'Submit' and generate a one – time passcode using the CA Mobile Authenticator application.

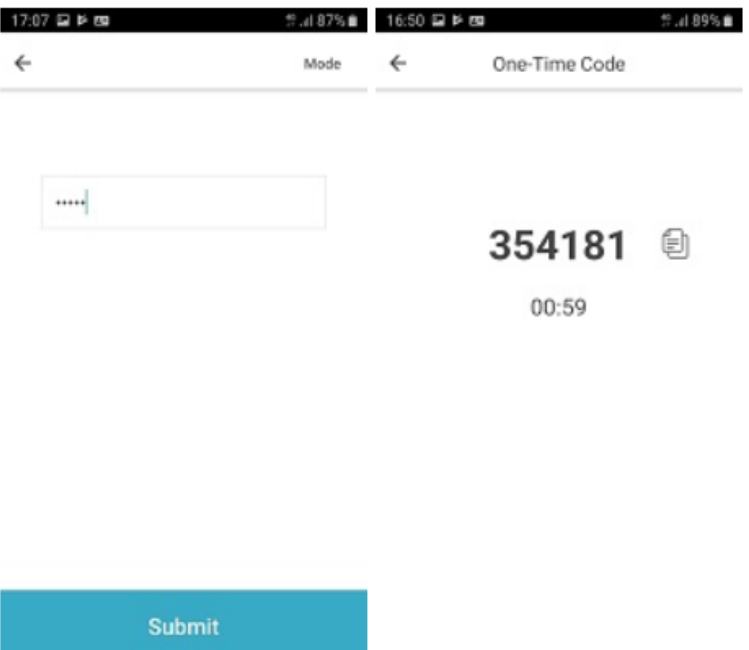

11. Enter the passcode in the enrolment webpage and click 'Submit'

#### **Multifactor Authentication**

Use your UniCredit Passcode application on your mobile device or workstation to generate the One Time Password.

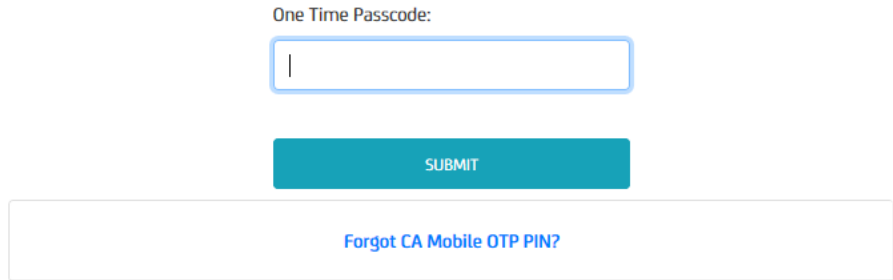

12. The enrolment process is now complete, and you can login to UCTrader

#### **Multifactor Authentication Enrollment**

You have successfully enrolled for Multifactor Authentication!

#### <span id="page-6-0"></span>**1.3 LOGGING IN TO UCTRADER**

To access UCTrader:

- 1. Open the UCTrader link [\(https://uctrader.unicreditgroup.eu/auth/login\)](https://uctrader.unicreditgroup.eu/auth/login)
- 2. Type the Username and click 'Next'

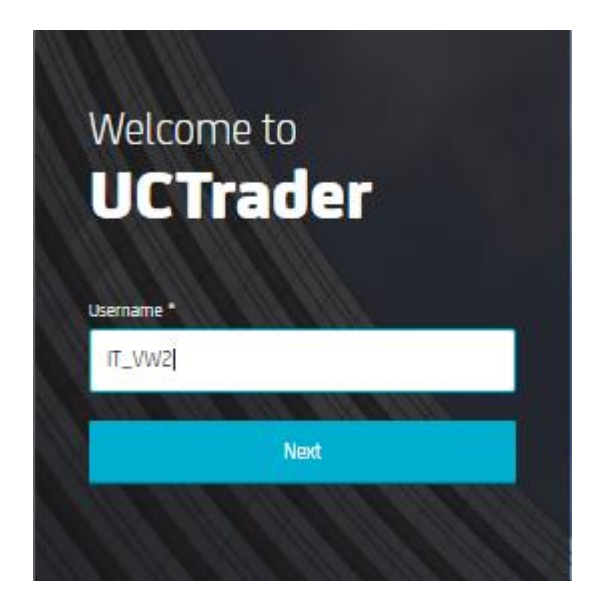

- 3. Open your "CA Mobile Authenticator" Application, and enter your PIN to generate the Passcode
- 4. Enter the Passcode in UCTrader

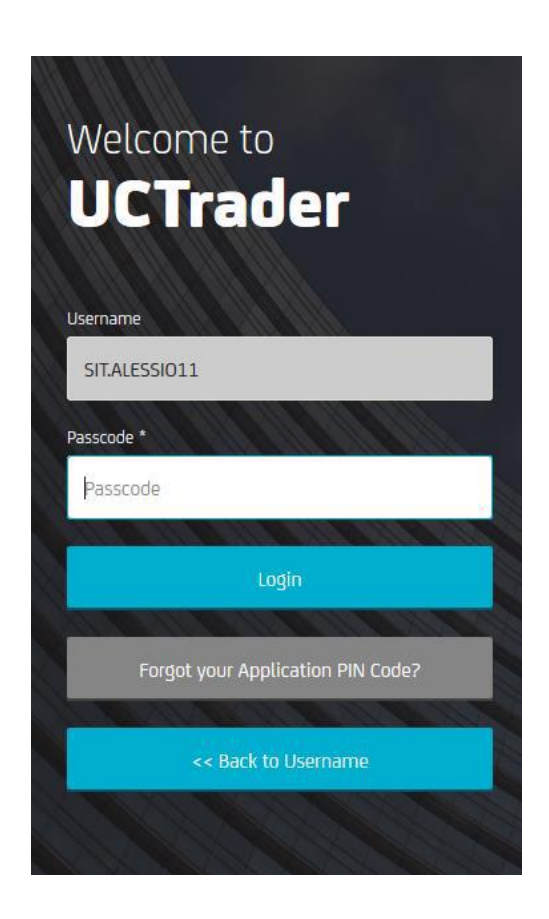

5. Click 'Login'

## <span id="page-7-0"></span>2. FAQ

#### <span id="page-7-1"></span>**2.1 LOCKED ACCOUNTS**

UCTrader will lock your account after three failed login attempts. If UCTrader reports that your account is locked, please follow the below steps to Reset Your PIN Code below.

#### <span id="page-7-2"></span>**2.2 RESET YOUR PIN CODE**

If you have forgotten the PIN Code for the CA Mobile Authenticator app or if your UCTrader account is locked (after three wrong attempts) you can restore it using the following procedure:

1. From the UCTrader login page, after inserting your Username and clicking on CA APP, please click on 'Forgot your Application PIN Code'

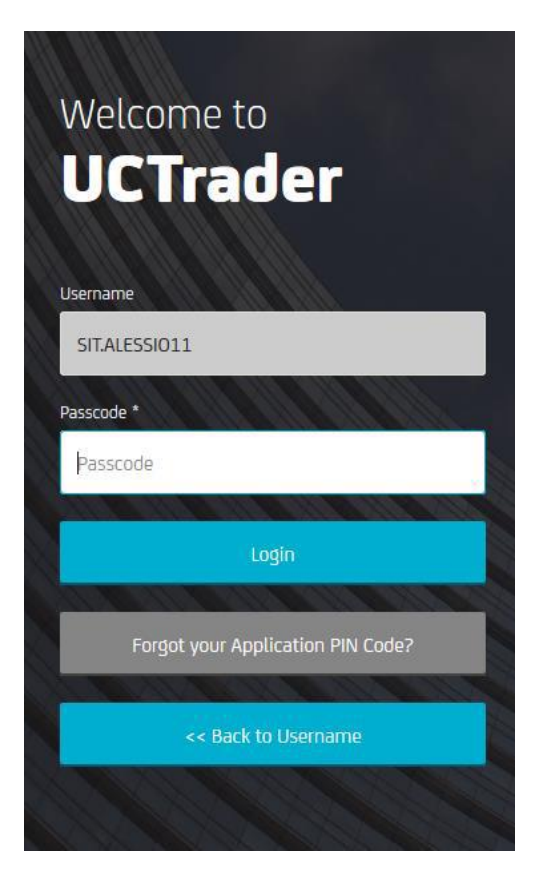

2. You will be redirected to the following webpage, where you should insert your username (provided in your Welcome e-mail), and click 'Continue'

#### **Multifactor Authentication**

Please enter your username and click the Continue button.

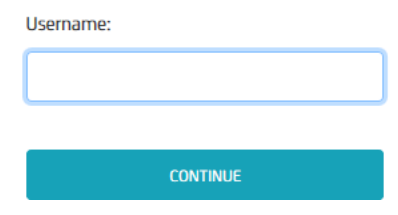

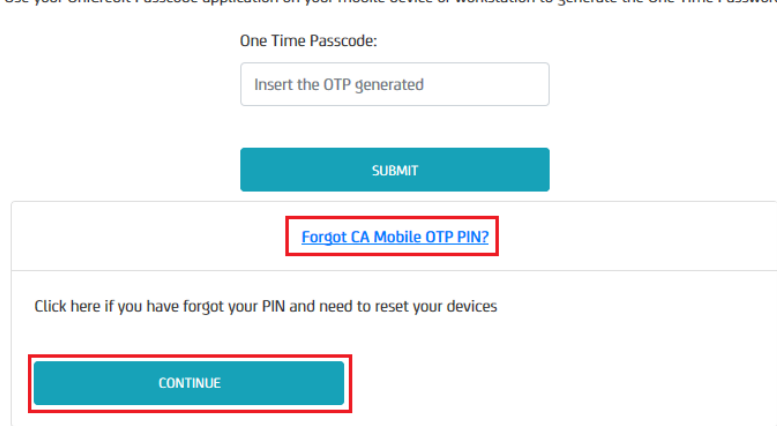

#### **Multifactor Authentication**

Use your UniCredit Passcode application on your mobile device or workstation to generate the One Time Password.

4. You will receive a new OTP code via e-mail. Please enter this code and click 'Submit'.

#### One Time Password Authentication for CA Mobile OTP PIN Reset

One Time Password is sent to your registered email address.

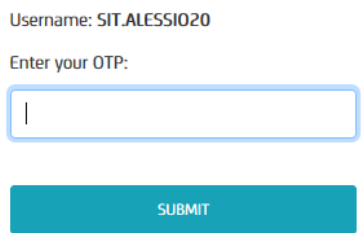

5. If the entered OTP is correct the following page will be shown:

#### Activate CA Mobile OTP on mobile device or workstation

Please follow the steps below to activate CA Mobile OTP on your mobile device or computer:

Username: SIT.ALESSI020

Launch the CA Mobile OTP app and Scan QR code to register your device for CA Mobile OTP.

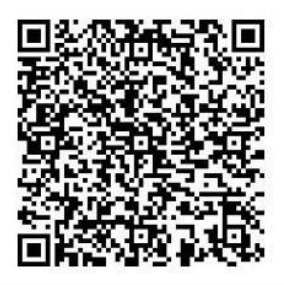

Prerequisites for CA Mobile OTP activation:

**Desktop OTP instructions** 

Open the CA Desktop OTP and configure a new account using the following details:

- 1. Server URL: https://mfa2-qa.unicredit.eu/AFMUCTrader/controller\_aotp.jsp?profile=uctrader
	- 2. User Identifier: SIT.ALESSIO20
	- 3. Activation Code: 58221927

6. Open the CA Mobile Authenticator application, and then click on 'Add Account'

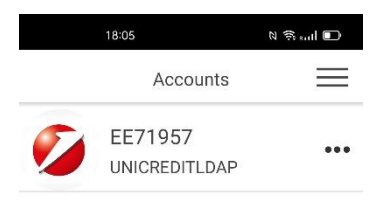

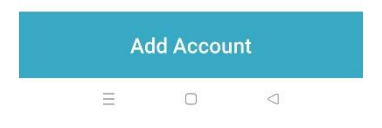

And repeat the enrollment procedure

- 7. You will have two ways to register your smartphone:
	- a. Scan QR Code
	- b. Provision Manually

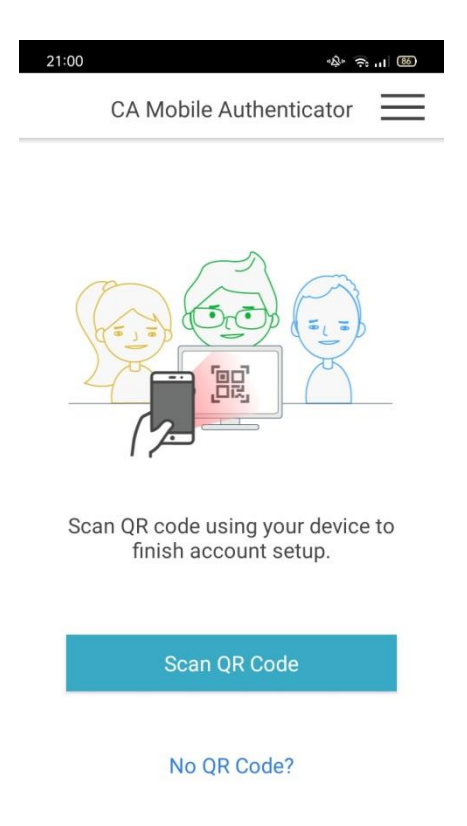

8. [Scan QR Code]: click on 'Scan QR Code' and scan the code you see on the webpage (see point [5\)](#page-3-0)

- 9. [Provision Manually]: click on 'Provision Manually' and enter the three pieces of information provided on the webpage (see point 5):
	- a. Server URL
	- b. User Identifier
	- c. Activation Code

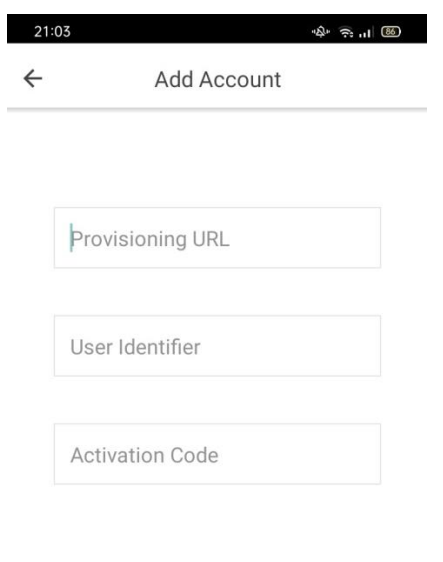

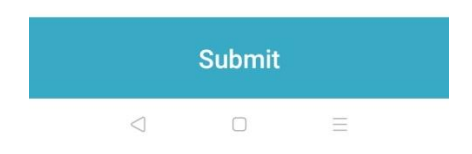

10. Create a PIN code when prompted and click 'Done'. This code is needed to sign into the CA Mobile Authenticator application in future. Your PIN must be at least 4 digits.

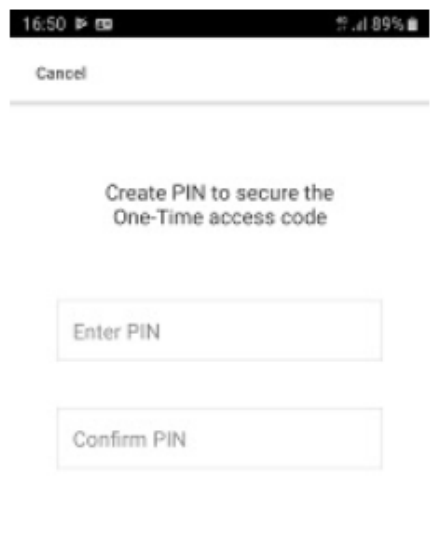

Submit

11. Generate a passcode using the CA Mobile Authenticator application

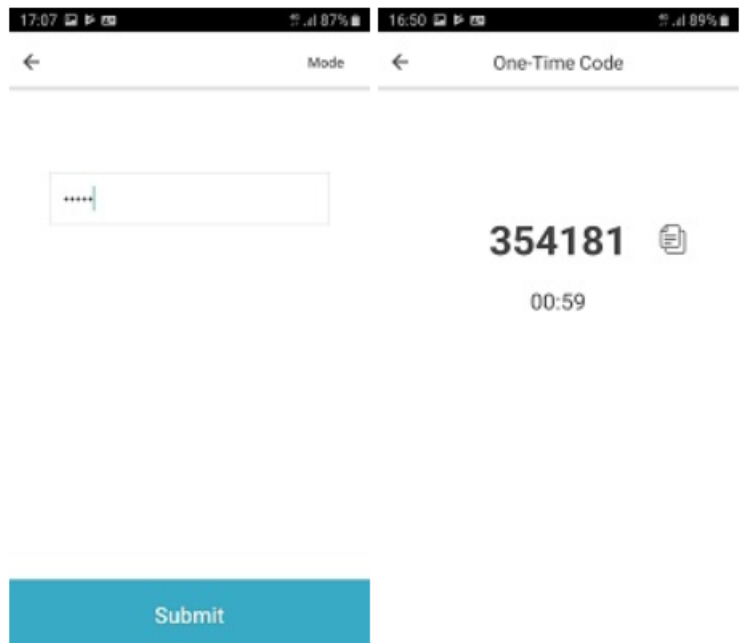

12. Enter the passcode in the enrolment webpage and click 'Submit'

#### **Multifactor Authentication**

Use your UniCredit Passcode application on your mobile device or workstation to generate the One Time Password.

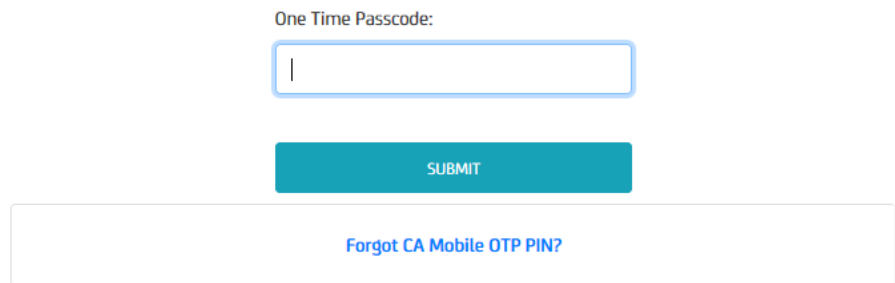

13. The enrolment process is now complete, and you can login to UCTrader

#### **Multifactor Authentication Enrollment**

You have successfully enrolled for Multifactor Authentication!

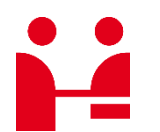

UniCredit Bank GmbH Client Solutions

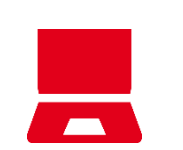

Online unicreditgroup.eu/clientsolutions